COSC 4P98 Lecture notes: **Ableton Live** Mar 10, 2008 B. Ross

- Reference2: Live LE 6 Manual (ableton.com); Live tutorials and movies (ableton.com).
  - If you decide to use Ableton for assignment 2, please copy the manual and go through some of the tutorials and movies!
- Ableton Live: an audio/midi sequencer
  - novel feature: it is made for 'live' performance
  - new midi and audio clips can be started/stopped in time with the tempo and music
  - real-time pitch shifting and time expansion/compression
  - audio and midi effects are all real-time too
  - can function as an "off-line" sequencer as well
- Two main views: (i) Session view; (ii) Arrangement view
  - select them via

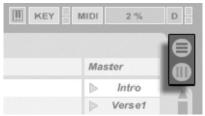

1. Session view

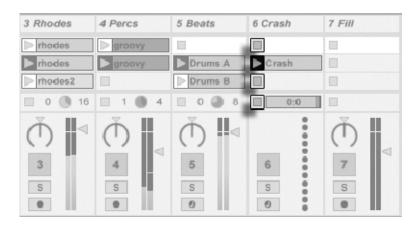

- Each column is a "track".
- A column is either a MIDI or Audio track.
  - midi: note events
  - audio: wave, mp3
  - (We will concentrate on audio tracks here.)
- In the file browser on left of screen, you can drag audio files into slots on audio tracks.

COSC 4P98 Lecture notes: **Ableton Live** Mar 10, 2008 B. Ross

- Starting clips
  - The Quantization Menu (top) selects the timing for clips (say, 1 bar = 4 notes).

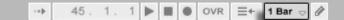

- When you select a clip, it will wait until the next bar, and then start.
- If it is a looping clip, it will keep playing until you turn it off (it turns off at the end of a bar)
- If it is a 1-shot clip, it plays once and then quits.
- If you select an arrow on the Master column, all the clips on that row will play.
- You can turn off a looping clip by clicking an arrow on an empty track.
- You can turn off all clips by selecting an arrow for an empty rule, OR type the square button on top of window.
- Recording session view actions
  - The session view lets you synchronize clips according to your quantization value.
  - If you select the record button before starting clips,

→ 1.1.1 ► ■ • OVR =+ 1 Bar ▽ 🔗

then all the clip activity will be recorded. You can then play it back, edit it (via Arrangement view), and render it to a WAVE or MP3.

• 2. Arrangement view:

| <u>[1 . [</u> | 9 r 17       | 125 r33 | r41 r49      | 65 <sub>1</sub> 75 <sub>1</sub> | . 73        |                      | , r 105 | 0               |
|---------------|--------------|---------|--------------|---------------------------------|-------------|----------------------|---------|-----------------|
| > Intro       | > Verse 1    |         | Chorus 1     | >Verse 2                        | Chorus 2    | > Verse 3            | > Outro |                 |
|               | Bass         |         | Bass         | Bass                            | Bass        | Bass                 | Ba      | 🗑 1 Bass 🛛 📋    |
| synth 1       | synth 2      |         | guitarchorus | guitartheme                     | guitarchoru | variat variat variat | synth   | 🖲 2 Chords 📋    |
| rhodes        | rhodes       |         | rhodes2      | rhodes                          | rhodes2     | rhodes               | rhode   | ▼ 3 Rhodes      |
| groovy        | groovy       |         |              | groovy                          | groovy      | groovy               |         | 🗑 4 Percs 🛛 🚺 🖉 |
|               | Drums A      |         | Drums B      | Drums C                         | Drums B     | VariDrum             | Dr      | 🖲 5 Beats 📋 🤇   |
|               | C            |         |              | C                               |             |                      |         | 🗑 6 Crash 📔 🤇   |
|               | 8888 8 888 8 |         |              |                                 |             |                      | 2/1     | 🗑 Master 📗      |
| t0:00         | L0:30        | L1:00   | l1:30        | l2:00                           |             | l2:30 l3:00          |         |                 |

- Here, each row is a track; same track as column in session view.
- Time advances left-to-right. "Traditional" sequencer view.
- o If you recorded your session activity, all the clips will be seen here.
- You can cut/copy/paste/delete clips. You can also drag new ones from file browser.
- o If you recorded controls on effects, they can be viewed and edited here (or added).
- Workflow:
  - o this refers to how a user applies tools in the application to get work done.
  - o Live's session view is a popular way to get a composition up and running.
  - You can then edit/tweak it afterwards, perhaps in Arrangement view.
  - o It is possible to edit tracks in session view afterwards:

 if you are recording, and you alter a control or clip on a track, a red button on the top control bar will appear.

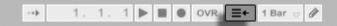

This means that you have overridden the previously recorded values for that track. If you then select this button, it will revert back to earlier recorded values.

- However, be aware that if you are not fast in reverting back, you can erase earlier recorded information!
- Handy tip: Control Z will undo last event!
- Audio clip playback control
  - o You can manipulate aspects of your audio file when that clip is selected

| Clip                      | Launch       | Sample               |            | •              | Envelopes   | •        |                                                              |
|---------------------------|--------------|----------------------|------------|----------------|-------------|----------|--------------------------------------------------------------|
| Boogie                    | Launch Mode  | Modular Recording T  | Warp       | Start Set      | Clip 👳      | Start    | 1 2 3 4 5 6 7                                                |
| -                         | Trigger 👳    | 44.1 kHz 24 Bit 1 Ch |            | 2 1 1          | Volume 👳    |          |                                                              |
| Signature                 | Legato       | Save Rev.            | Seg. BPM   | End Set        | Transpose   | End      | ومترجع والمأرجع والمرجع وألفارهم وأرجع المالي فالمراطق والمت |
| 4 / 4                     | Quantization | Hi-Q Fade RAM        | 74.52      | 7 1 1          | Volume      |          | a na ha manda atta da ha ba ta ha ha ha                      |
| Groove                    | Global 👳     | Transpose            | (:2) *2    |                |             |          |                                                              |
| Swing 8 👳                 | Vel 0.0 %    | Δ I                  | Beats 👳    | Loop           |             | Loop     |                                                              |
|                           |              | 0.01                 | Transients | Position (Set) | Region/Loop | Position | بالبريانية فالال أطرب الاب اللبية                            |
| (<< >>)<br>(Keep) (Rvrt.) |              | 0 st 🔍               | 1/16 👳     | 2 1 1          | Linked      |          |                                                              |
| (Reep) (RVIL)             |              | Detune               |            | Length (Set)   |             | Length   | 1/16                                                         |
| C + C                     |              | 0 ct < 0.00 dB       |            | 4 0 0          |             |          | 0:00                                                         |

- Play around with values to get different effects (pitch, start/stop time, etc.)
- o Permits altering the timing of audio, to synchronize to beats. "Elastic audio".
- Effects:
  - o Drag audio effects from browser onto a track.
  - They appear at bottom of track.

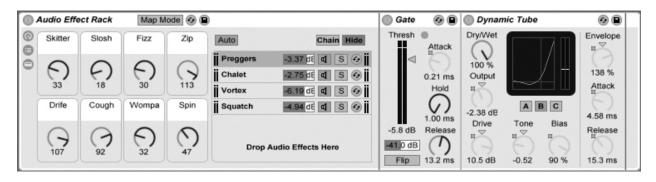

- If you click on circle with 2 arrows, it lets you double click on another effect box in browser, and have it replace current one immediately. Good way to try different effects.
- If you have created a good effect chain, you can group it and drag it back to browser to save it.

COSC 4P98 Lecture notes: **Ableton Live** Mar 10, 2008 B. Ross

- Note that all controls on an effect can be recorded during the performance. They can be edited afterwards.
- This scratches the surface of Ableton Live. Please explore the documentation and tutorials for more ideas!